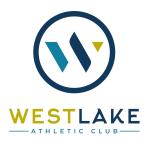

# HOW TO ADD YOUR MEMBER PORTAL TILE TO YOUR PHONE

Our new club management software offers an outstanding member interface that you can save to your phone, similar to an app.

To access your member portal from your phone's home screen, follow these simple steps.

### Apple

- In **Safari browser**, go to the member portal login page: <u>www.ourclublogin.com/510656</u>
- At the bottom of your screen click the middle or "share" button.
- Scroll down to "Add to Home Screen"
- Type in the name you want to appear for this tile.
- Click Add at the top of the screen.
- This tile will appear on your Home Screen and will look like an App. Click this to go directly to the portal to register for classes or make reservations.

### Android

- In your browser, go to the login page: <u>www.ourclublogin.com/510656</u>
- At the top right of your screen, click the 3 vertical dots.
- Click "Add to Home Screen"
- Type in the name you want to appear for this tile.
- Click "Add."
- This tile will appear on your Home Screen and will look like an App. Click this to go directly to the portal to register for classes or make reservations.

### Feel free to delete the old app from your phone - it'll be inactive after 5/25/22.

# HOW TO LOG INTO YOUR MEMBER PORTAL

- Open a browser and go to: <u>www.ourclublogin.com/510656</u> or open your member portal on using your phone tile
- You will enter your Member ID (at the top of your attached letter) as both your Username and your Password.
- You will be asked if you want to change your Username (this is optional)
- You will be prompted to change your password
- Once you have completed these steps you will be on your main **Dashboard** of your online portal

# HOW TO MAKE A COURT OR LANE RESERVATION

From your Dashboard, look for My Upcoming Appointments

• Click Book Appointment

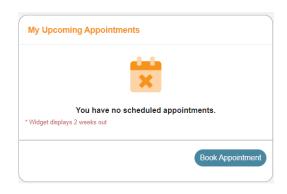

• Complete Steps 2 and 3:

| Calendar will display once all steps are complete. |
|----------------------------------------------------|
| Step 1: Select Club                                |
| Westlake Athletic Club                             |
|                                                    |
| Step 2: Select Category                            |
| Tennis Courts ~                                    |
|                                                    |
| Step 3: Select Product                             |
| Select One v                                       |
|                                                    |
| Step 4: Select Resource(s)                         |
| ~                                                  |
|                                                    |

• Choose what area of the club you want to reserve:

Step 2: Select Category

|                   | ~ |
|-------------------|---|
| Select One        |   |
| Pickleball Courts |   |
| Pool              | - |
| Tennis Courts     |   |

• Choose length of reservation:

|   | Step 3: Select Product          |   |
|---|---------------------------------|---|
|   | Select One                      | ~ |
|   | Select One                      |   |
| _ | 30 Min Court Reservation        |   |
| _ | 60 Min Court Res + Ball Machine |   |
|   | 60 Min Court Reservation        |   |
|   | 90 Min Court Reservation        |   |

• Add other members to the Group - Look up members' names by <u>full last name</u>. Minimum and maximum number of players is based on length of reservation.

| I G                                                                                                    | roup                     |
|----------------------------------------------------------------------------------------------------|--------------------------|
| Appoin                                                                                                    | tments                   |
| You have selected a group<br>activity requires at least 2<br>maximum of 4. Use the se<br>members for this group. | person(s) and has a      |
| MINIMUM                                                                                                    | MAXIMUM                  |
| 2                                                                                                    | 4                        |
| person(s)                                                                                                    | persons                  |
| Min and Max boxes must be                                                                                        | a green before Step 4 is |
| available                                                                                                    | o Group                  |
| Search To Add Member To                                                                                          | Search                   |
| Current Group<br>1. Preston, Robert (r                                                                           | ne)                      |

- Don't do Step 4. Go to Calendar instead.
- Look at calendar and click on date
- Select court and time period (morning, afternoon, evening)

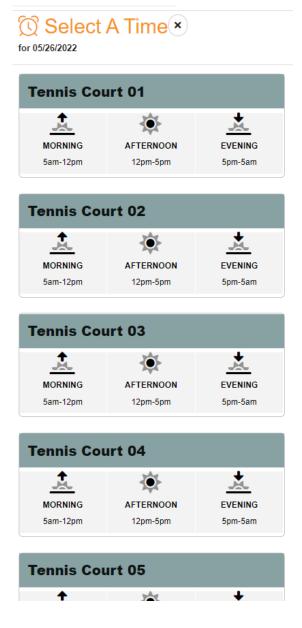

0

• Select reservation time

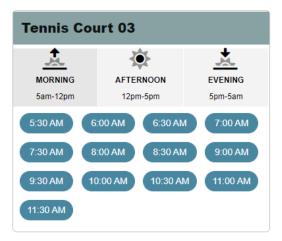

• Review reservation and click Book

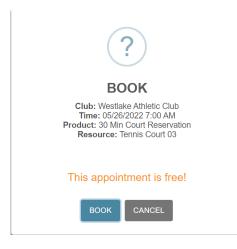

• Go to your Dashboard and you will see your reservation in My Upcoming Appointments

| 05/26/2022<br>6:30 AM | 30 MIN COURT RESERVATION |  |
|-----------------------|--------------------------|--|
|                       | 30 Min 🌣                 |  |
|                       | Tennis Court 03          |  |
|                       | Westlake Athletic Club   |  |
| Widget displays 2     | weeks out                |  |